# Visualizza statistiche wireless sul CVR 100W VPN Router J.

## Obiettivo

La pagina Statistiche wireless su un router consente a un amministratore di visualizzare lo stato delle interfacce e il traffico che vi passa. Queste statistiche aiutano l'amministratore di rete a risolvere i problemi relativi ai dispositivi connessi al router. L'amministratore può inoltre utilizzare queste statistiche per determinare la quantità di dati e alimentazione da allocare.

Questo articolo spiega come visualizzare le statistiche wireless sul router CVR 100W Wireless-N 300M.

#### Dispositivo applicabile

·CVR 100W VPN Router

## Versione del software

•1.0.1.19

#### Statistiche wireless

Passaggio 1. Accedere all'utility di configurazione Web e scegliere Stato > Statistiche wireless.

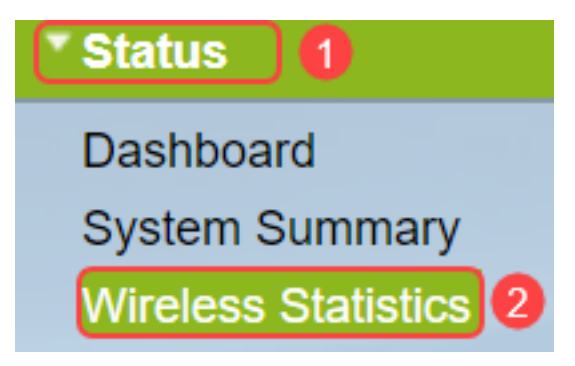

Passaggio 2. Viene visualizzata la pagina Statistiche wireless:

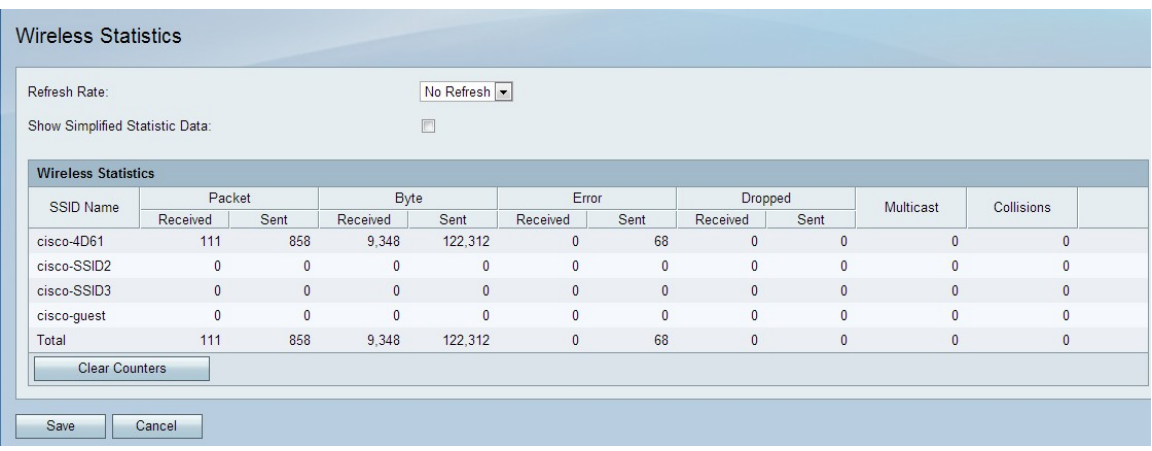

La tabella Statistiche wireless visualizza i campi riportati di seguito.

·Nome SSID — elenca l'ID del set di servizi disponibile. L'SSID è anche noto come nome wireless.

·Pacchetto: il numero di pacchetti inviati e ricevuti per ogni SSID.

·Byte: il numero di byte inviati e ricevuti per ogni SSID.

·Errore: il numero di errori inviati e ricevuti per ogni SSID.

·Scartati: il numero di pacchetti scartati inviati e ricevuti per ogni SSID.

·Multicast: il numero di pacchetti inviati e ricevuti con il bit multicast impostato per ogni SSID.

·Collisioni: il numero di collisioni dall'ultimo aggiornamento o cancellate manualmente per ogni SSID.

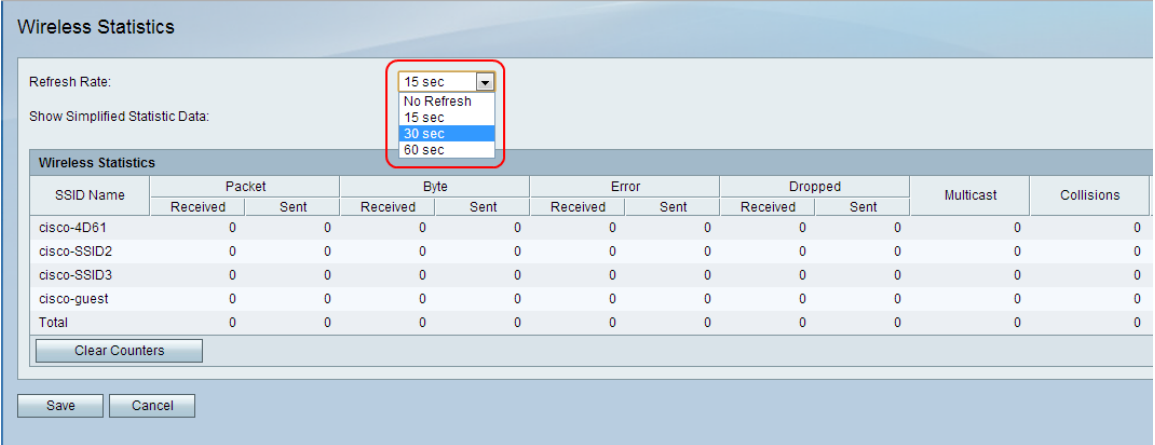

Passaggio 3. Dall'elenco a discesa Frequenza di aggiornamento, scegliere la frequenza desiderata con cui acquisire le statistiche. I risultati vengono accumulati finché i contatori non vengono azzerati.

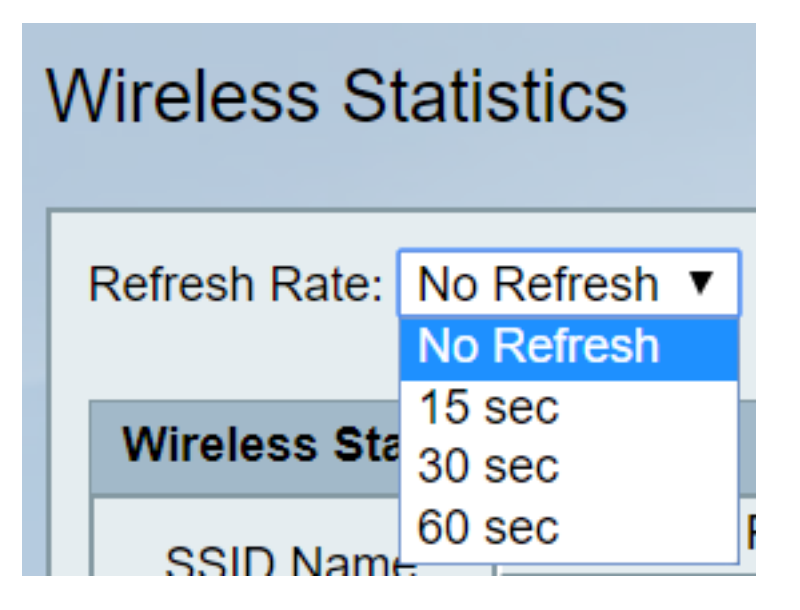

·Nessun aggiornamento: le statistiche wireless vengono acquisite inizialmente, ma non dopo la cattura iniziale.

- ·15 sec. Le statistiche wireless vengono acquisite ogni 15 secondi.
- ·30 sec. Le statistiche wireless vengono acquisite ogni 30 secondi.
- ·60 sec. Le statistiche wireless vengono acquisite ogni 60 secondi.

Passaggio 4. (Facoltativo) Per visualizzare i dati byte in kilobyte e altri dati numerici in forma di arrotondamento, selezionare la casella di controllo Mostra dati statistiche semplificate.

Nota: il formato predefinito della tabella Statistiche wireless è byte per i dati byte e formato lungo per altri dati numerici.

Passaggio 5. (Facoltativo) Per cancellare la tabella delle statistiche wireless, fare clic su Cancella contatori.

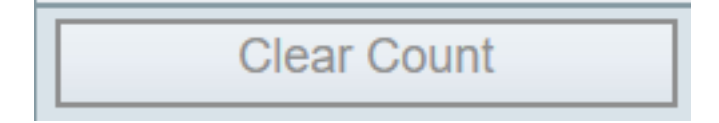

Passaggio 6. Fare clic su Salva per salvare le modifiche e visualizzare la tabella aggiornata delle statistiche wireless. Nella parte superiore della pagina viene visualizzato un prompt per indicare se la configurazione è stata eseguita correttamente o meno.

#### **Conclusioni**

Èora possibile visualizzare le statistiche wireless sul CVR 100W VPN Router.

I collegamenti seguenti forniscono ulteriori informazioni che possono risultare utili:

- · [Pagina del prodotto per Cisco CVR100W Wireless-N VPN Router.](/content/en/us/support/routers/cvr100w-wireless-n-vpn-router/model.html)
- [Visualizzare le statistiche wireless sul router RV130W](https://www.cisco.com/c/it_it/support/docs/smb/routers/cisco-rv-series-small-business-routers/smb5533-view-the-wireless-statistics-on-the-rv130w-router.html).
- [Visualizza statistiche wireless su RV110W](/content/en/us/support/docs/smb/routers/cisco-rv-series-small-business-routers/smb2508-view-wireless-statistics-on-the-rv110w.html)